*Postkaart maken - <https://www.youtube.com/watch?v=OnOYE0AEMyg>*

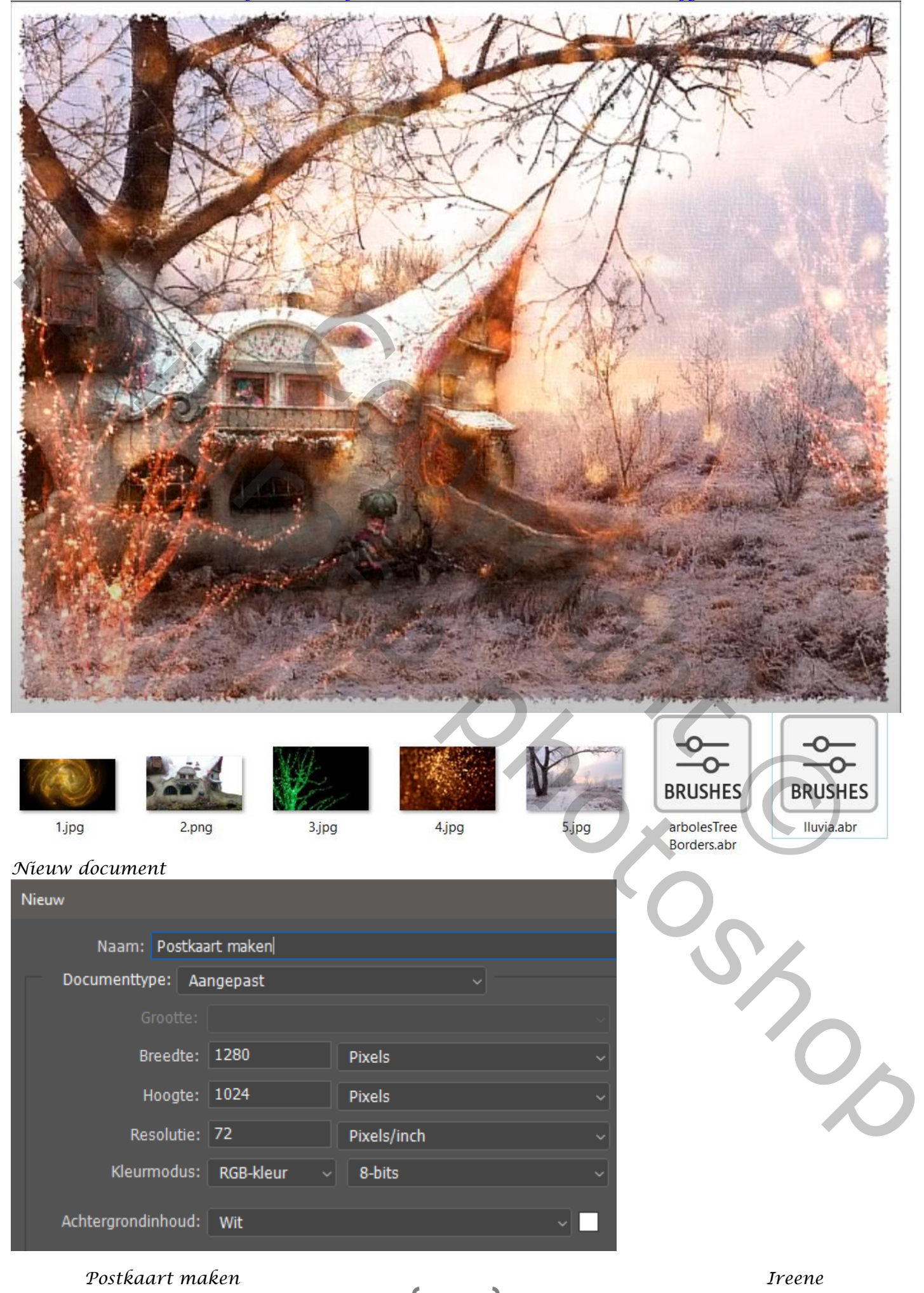

*1*

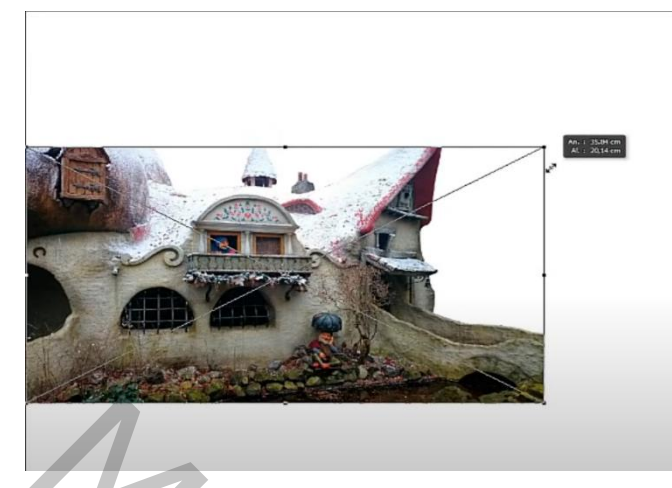

*Open foto nr-2 en plaats links; op je document, iets boven de onderkant, zie voorbeeld Punt van het dak iets groter maken met veelhoeklasso : en met de kloonstempel vullen,*

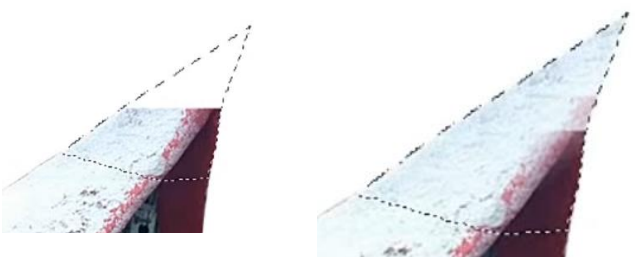

*Doe dit ook met het torentje,* 

*Verander de instelling in de werkbalk voor kloonstempel,* 

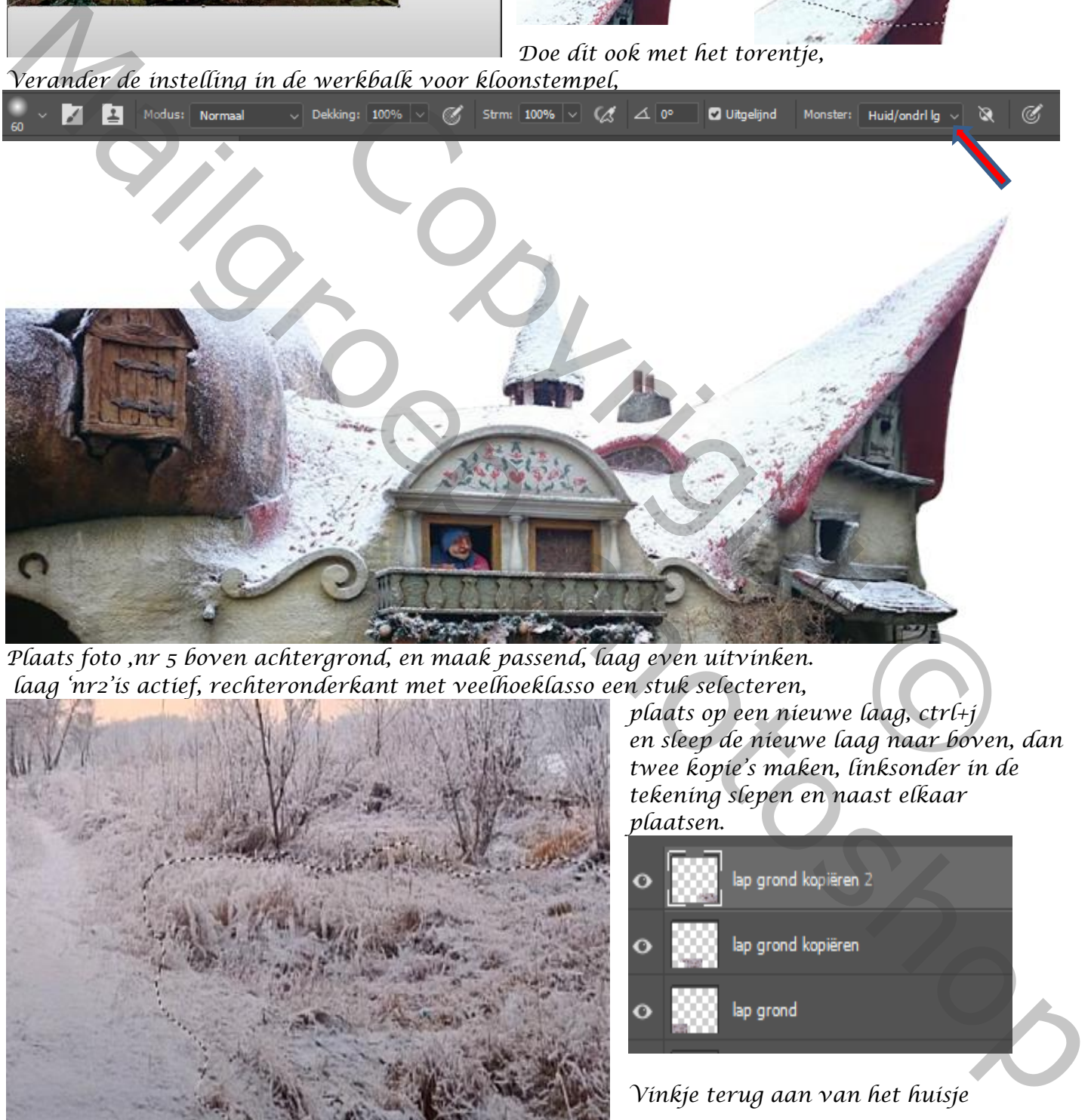

*2*

*Plaats foto ,nr 5 boven achtergrond, en maak passend, laag even uitvinken. laag 'nr2'is actief, rechteronderkant met veelhoeklasso een stuk selecteren,*

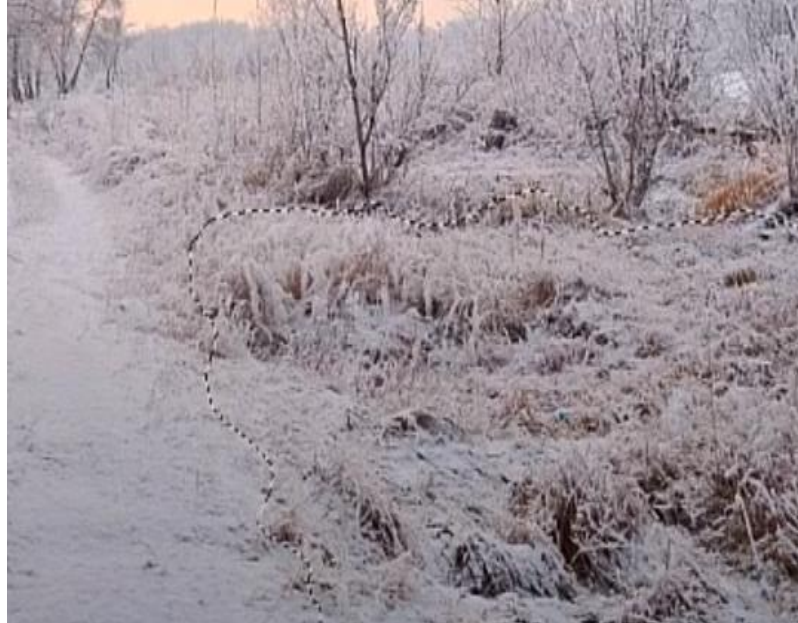

*plaats op een nieuwe laag, ctrl+j en sleep de nieuwe laag naar boven, dan twee kopie's maken, linksonder in de tekening slepen en naast elkaar plaatsen.* 

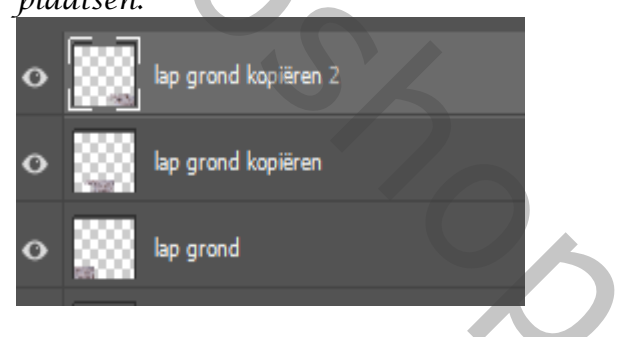

*Vinkje terug aan van het huisje*

 *Postkaart maken Ireene*

*Op elke laag, met het gummetje mooi bijwerken. de drie lagen samenvoegen. Op een laagmasker met penseel bijwerken, ook met graspenseel werken.*

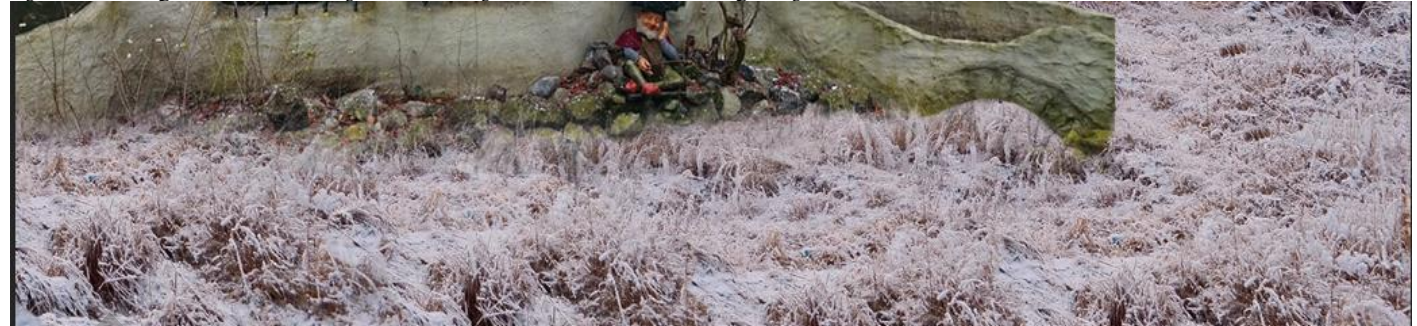

*Laag nr2 is actief, laagmasker aanmaken; met penseel en graspenseel de muur rechts bijwerken*

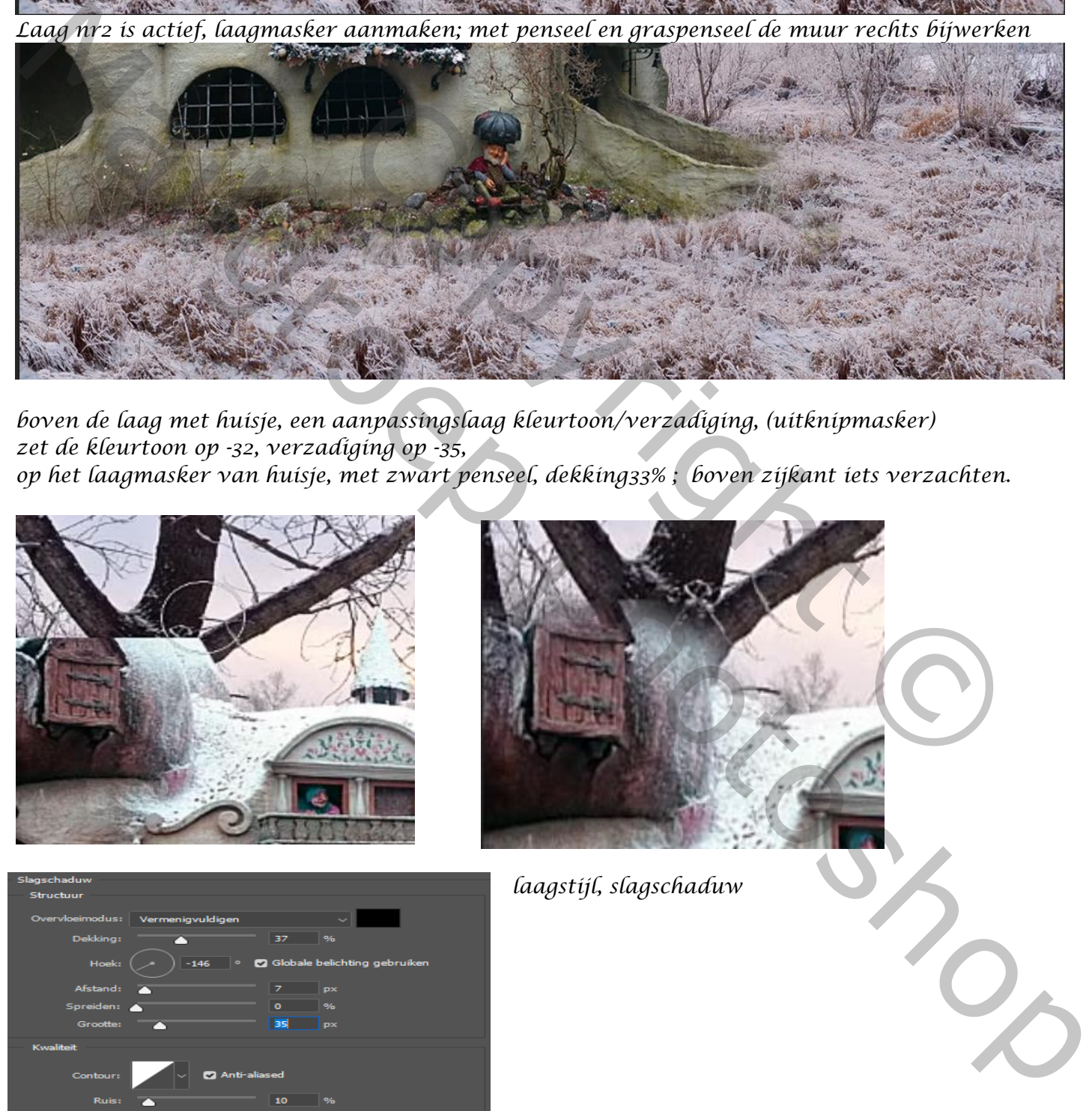

*boven de laag met huisje, een aanpassingslaag kleurtoon/verzadiging, (uitknipmasker) zet de kleurtoon op -32, verzadiging op -35, op het laagmasker van huisje, met zwart penseel, dekking33% ; boven zijkant iets verzachten.*

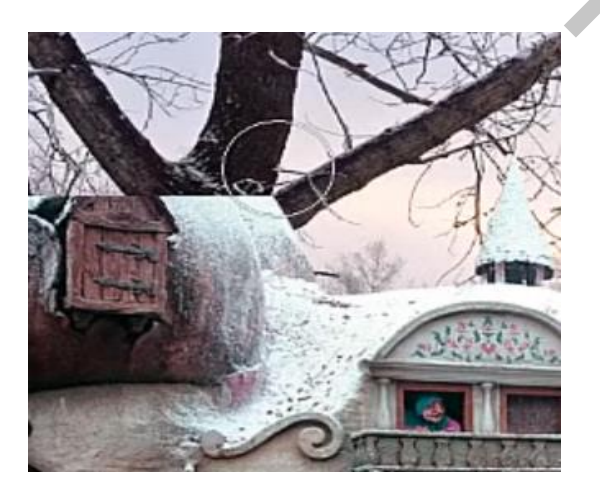

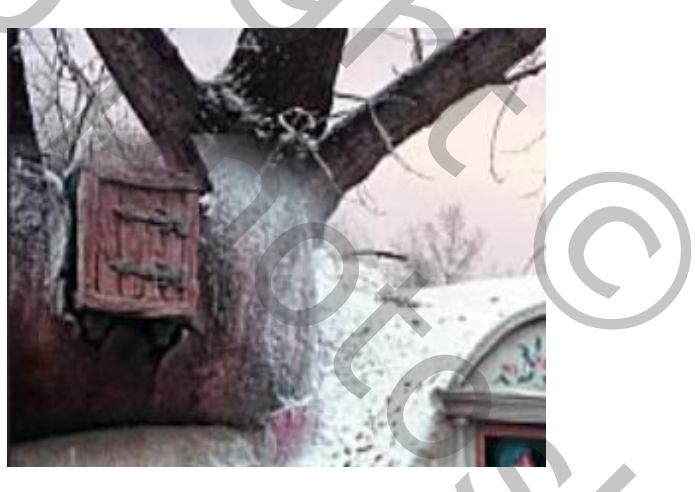

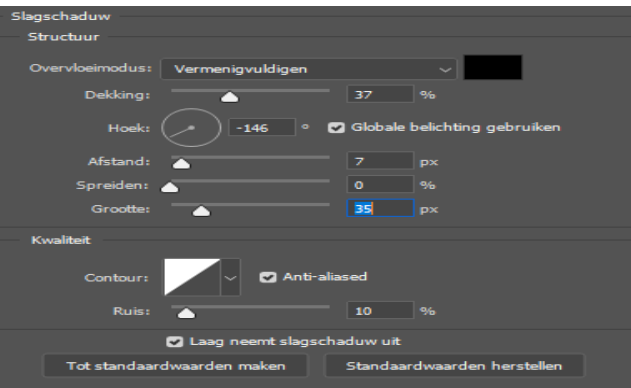

*laagstijl, slagschaduw* 

*3*

 *Postkaart maken Ireene*

*Nieuwe bovenlaag, met penseel (arboles Tree Borders) nr 26 nemen (kleur uit boom nemen) grootte 583 px,* 

*Linksboven de tak plaatsen , doe dat tweemaal, telkens op een andere plaats. Nieuwe bovenlaag, met penseel nr25, rechtsboven eveneens een tak maken; met gummetje bijwerken*

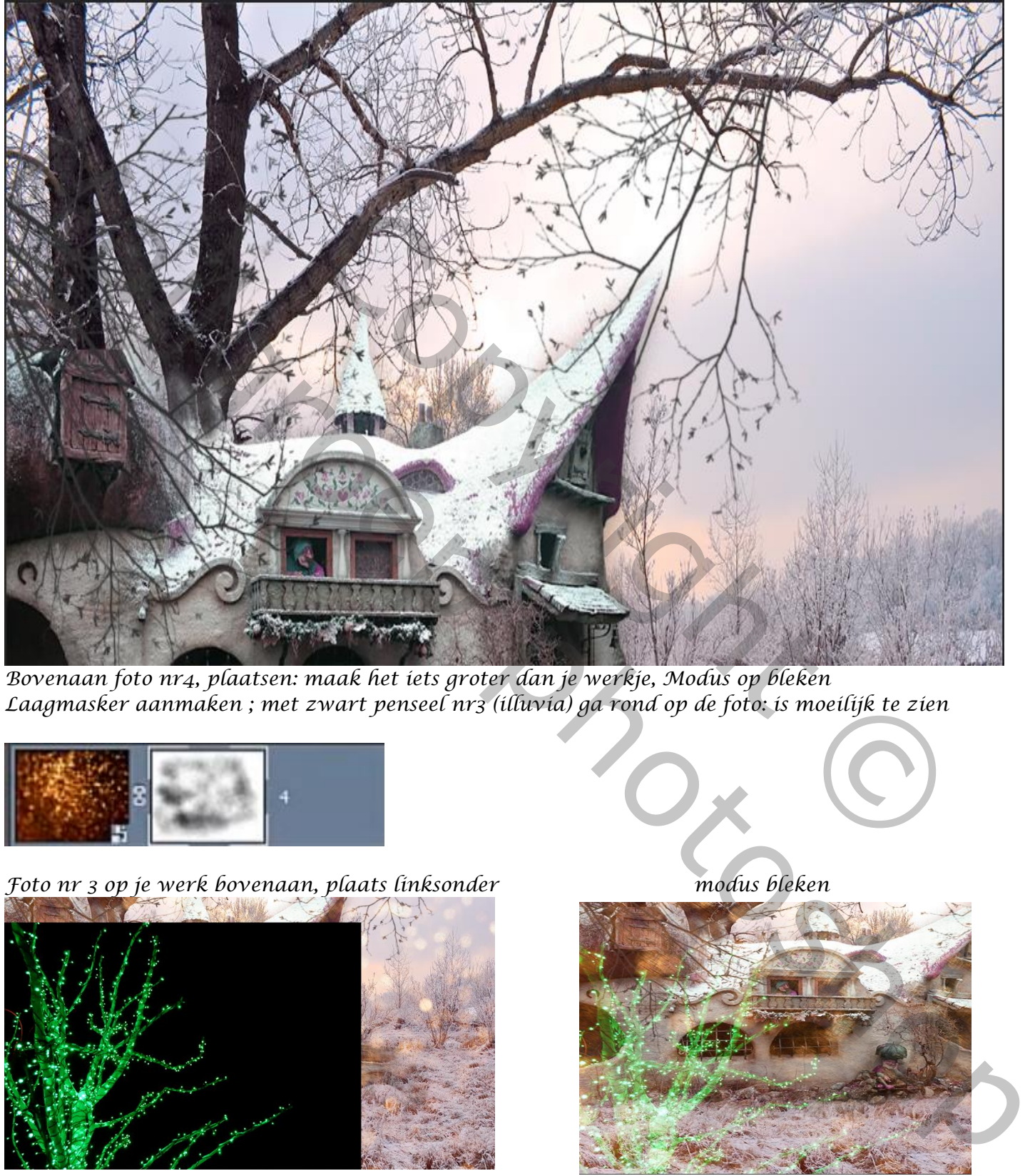

*Bovenaan foto nr4, plaatsen: maak het iets groter dan je werkje, Modus op bleken Laagmasker aanmaken ; met zwart penseel nr3 (illuvia) ga rond op de foto: is moeilijk te zien*

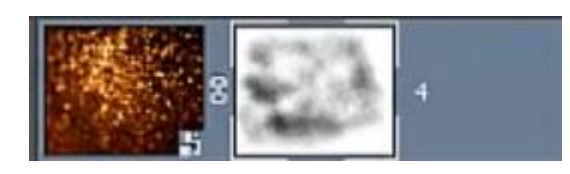

*Foto nr 3 op je werk bovenaan, plaats linksonder modus bleken*

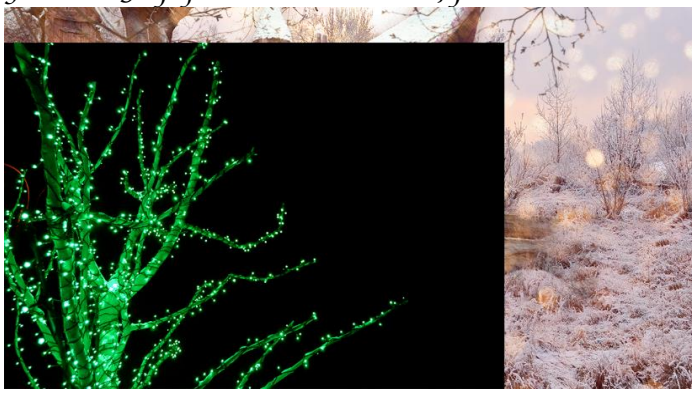

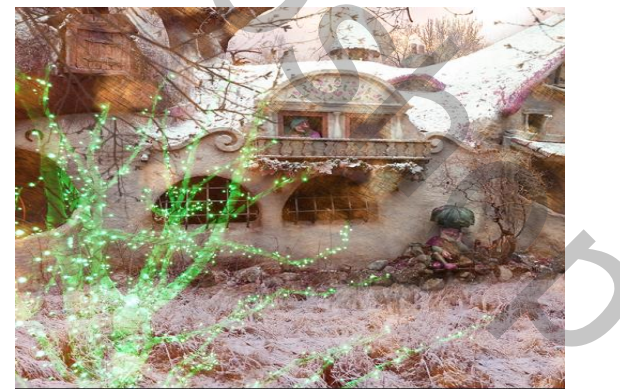

*Afbeelding-aanpassing- kleurtoon/verzadiging; -93, +20, +0; maak een kopie van de laag- transformeren horizontaal draaien, en plaats rechts iets boven met gummetje; het teveel weggummen*

*4*

 *Postkaart maken Ireene*

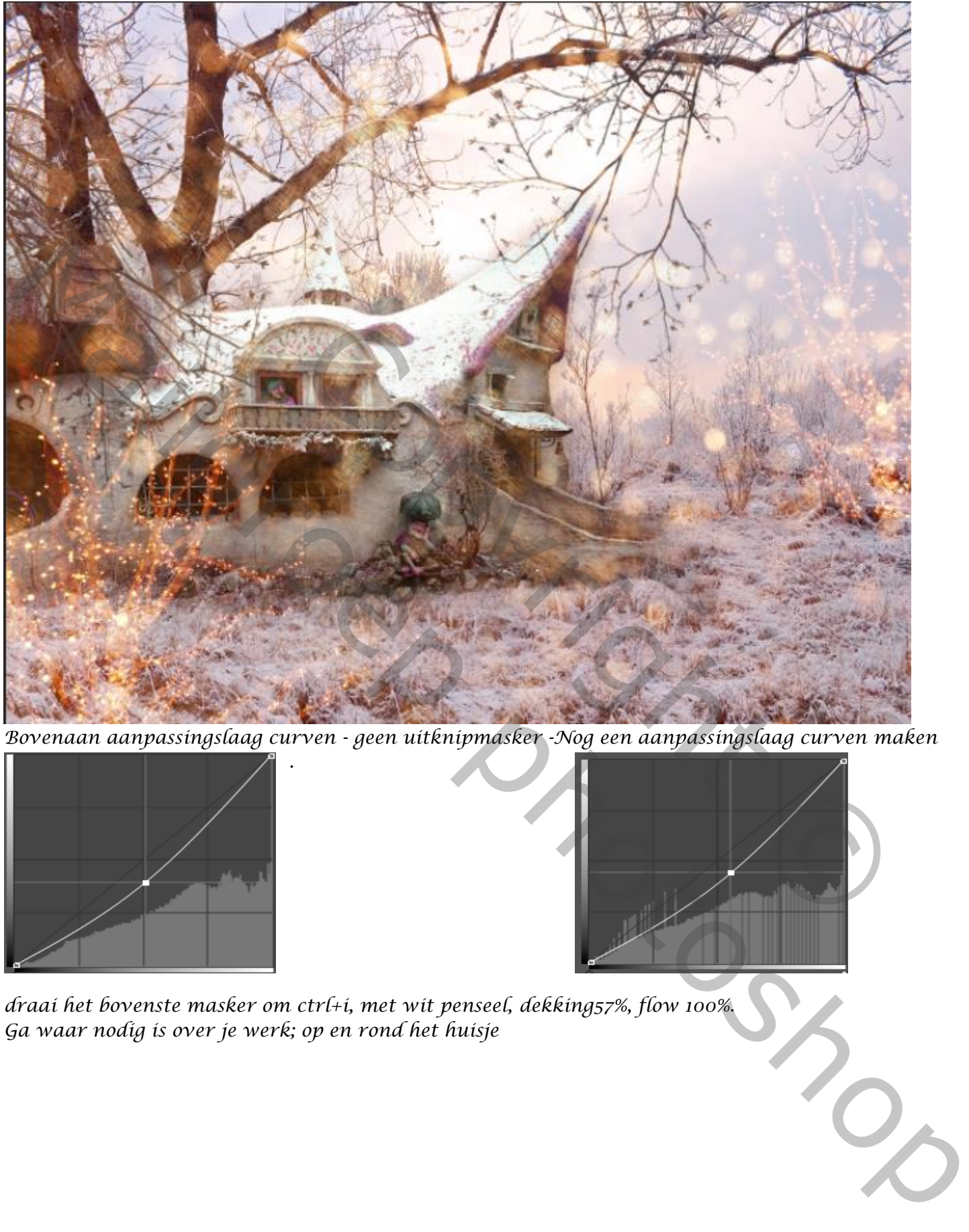

*Bovenaan aanpassingslaag curven - geen uitknipmasker -Nog een aanpassingslaag curven maken*

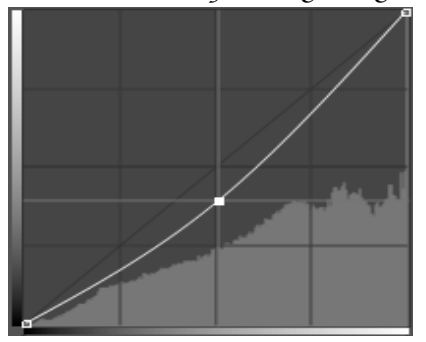

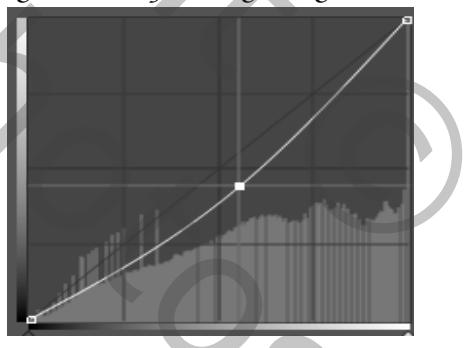

*draai het bovenste masker om ctrl+i, met wit penseel, dekking57%, flow 100%. Ga waar nodig is over je werk; op en rond het huisje*

*.*

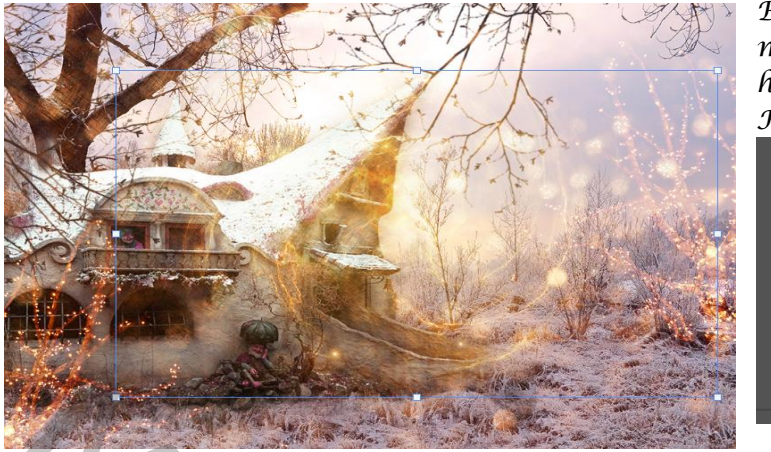

*Boven de laag tak, plaats je de foto nr 1, modus op bleken: plaats voor de ingang huisje.*

*Klik op Ctrl+u,* 

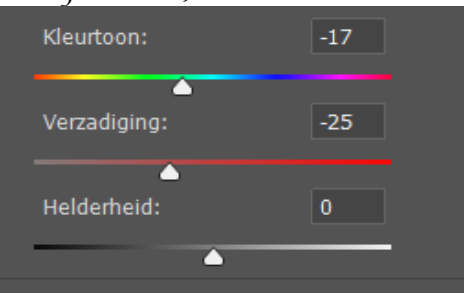

*Bovenste laag is actief, nogmaals een aanpassingslaag curven ; met uitknipmasker Laagmasker omkeren; met wit penseel, staat nog goed, Verlichten waar nodig.*

*op de onder de onderste curven laag; afbeelding-aanpassingen- niveau, 42, 0,79, 255,* 

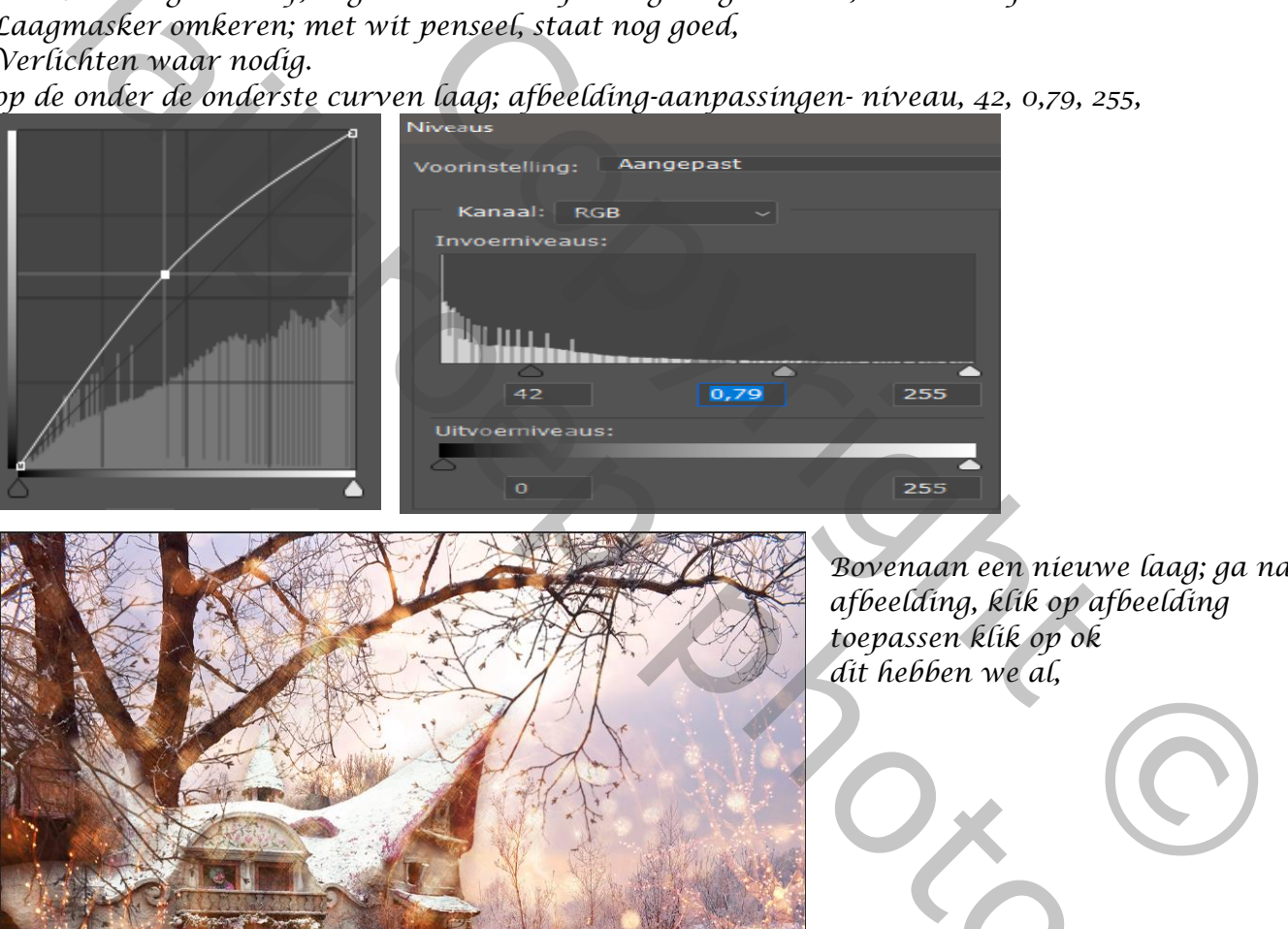

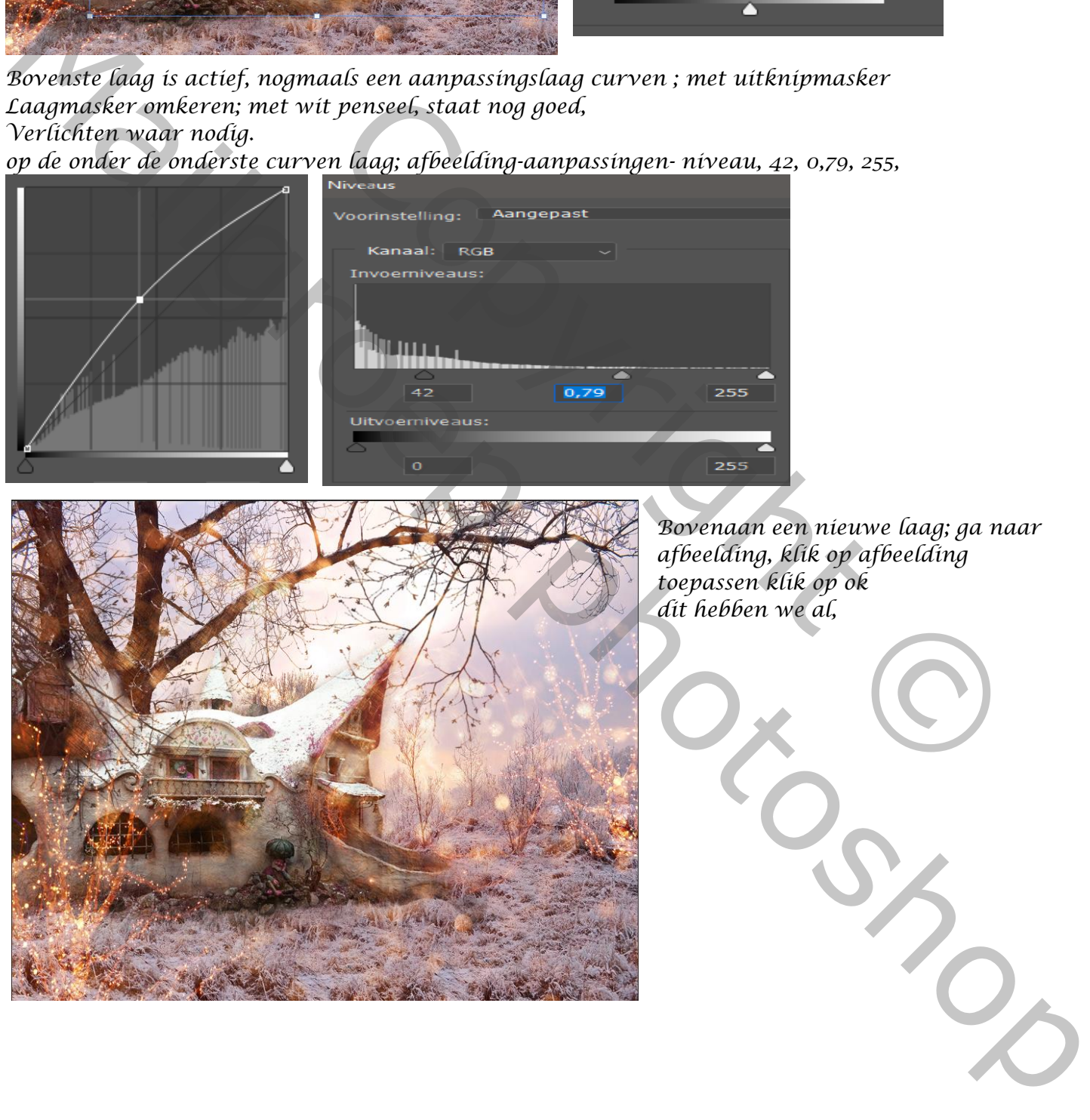

*Bovenaan een nieuwe laag; ga naar afbeelding, klik op afbeelding toepassen klik op ok dit hebben we al,*

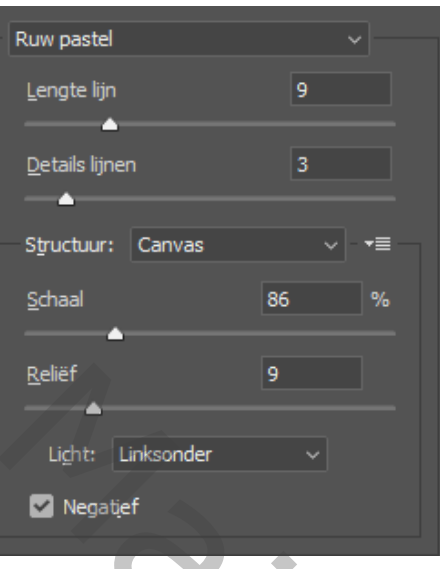

*open filtergalerie, klik op artistiek- ruwe pastel, 9, 3, canvas 86, 9, links onder klik oke Aanpassingslaag curven,* 

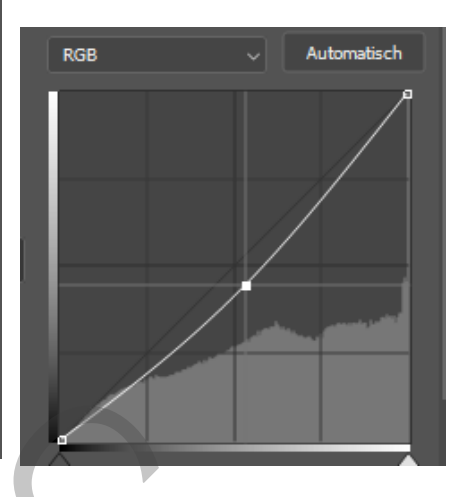

*Nieuwe bovenlaag, selecteer een boordje; klik op 'q'*

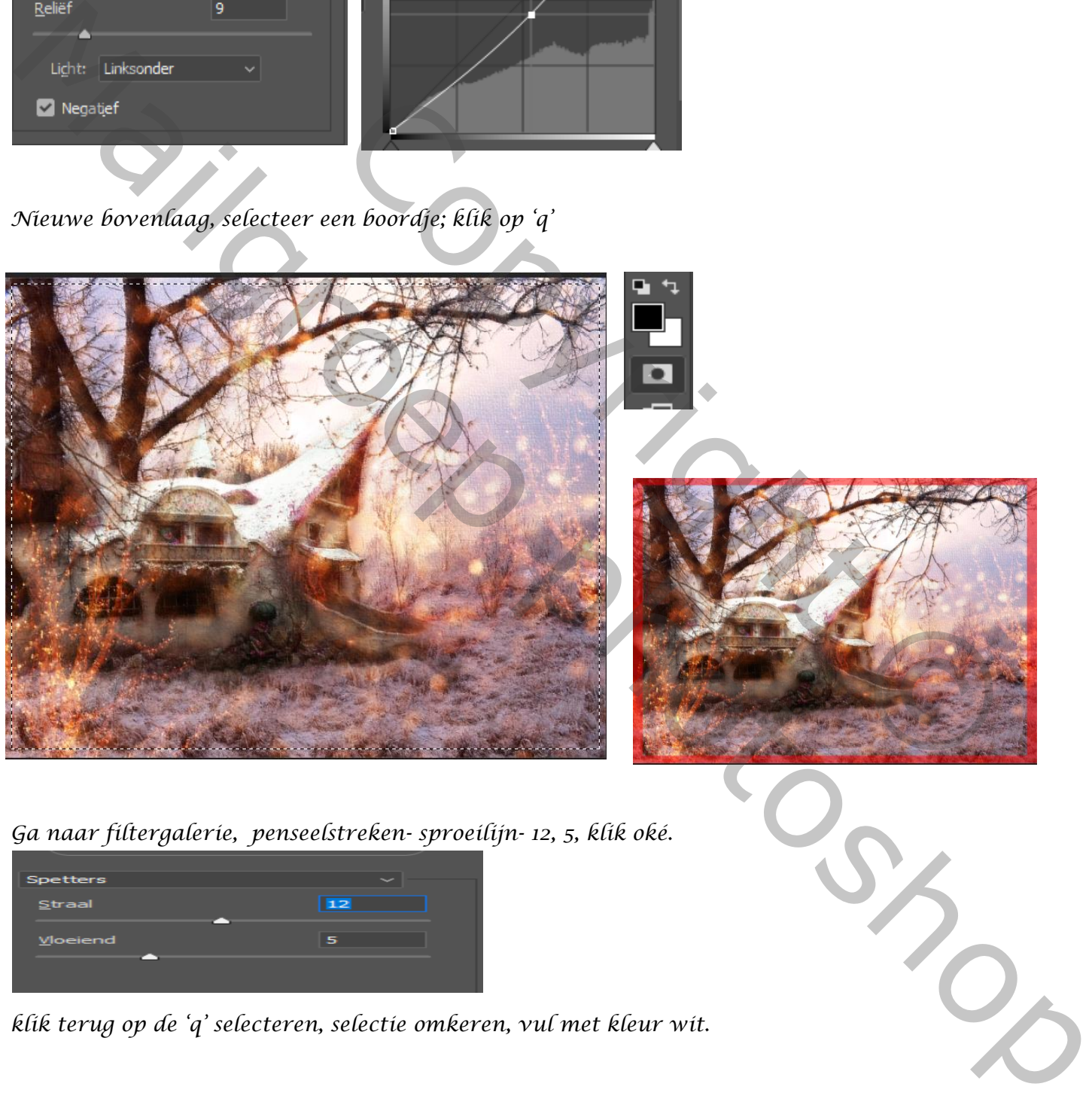

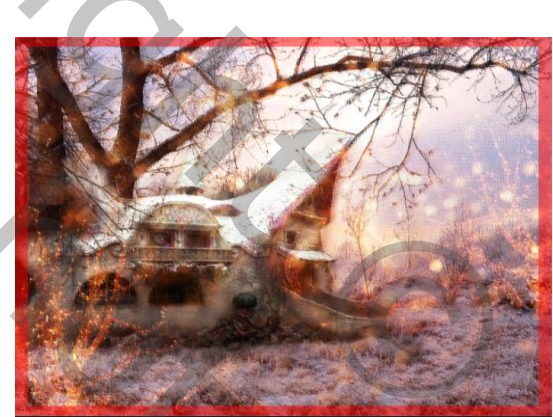

*Ga naar filtergalerie, penseelstreken- sproeilijn- 12, 5, klik oké.*

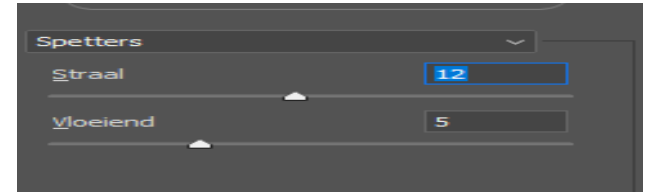

*klik terug op de 'q' selecteren, selectie omkeren, vul met kleur wit.*

*7*

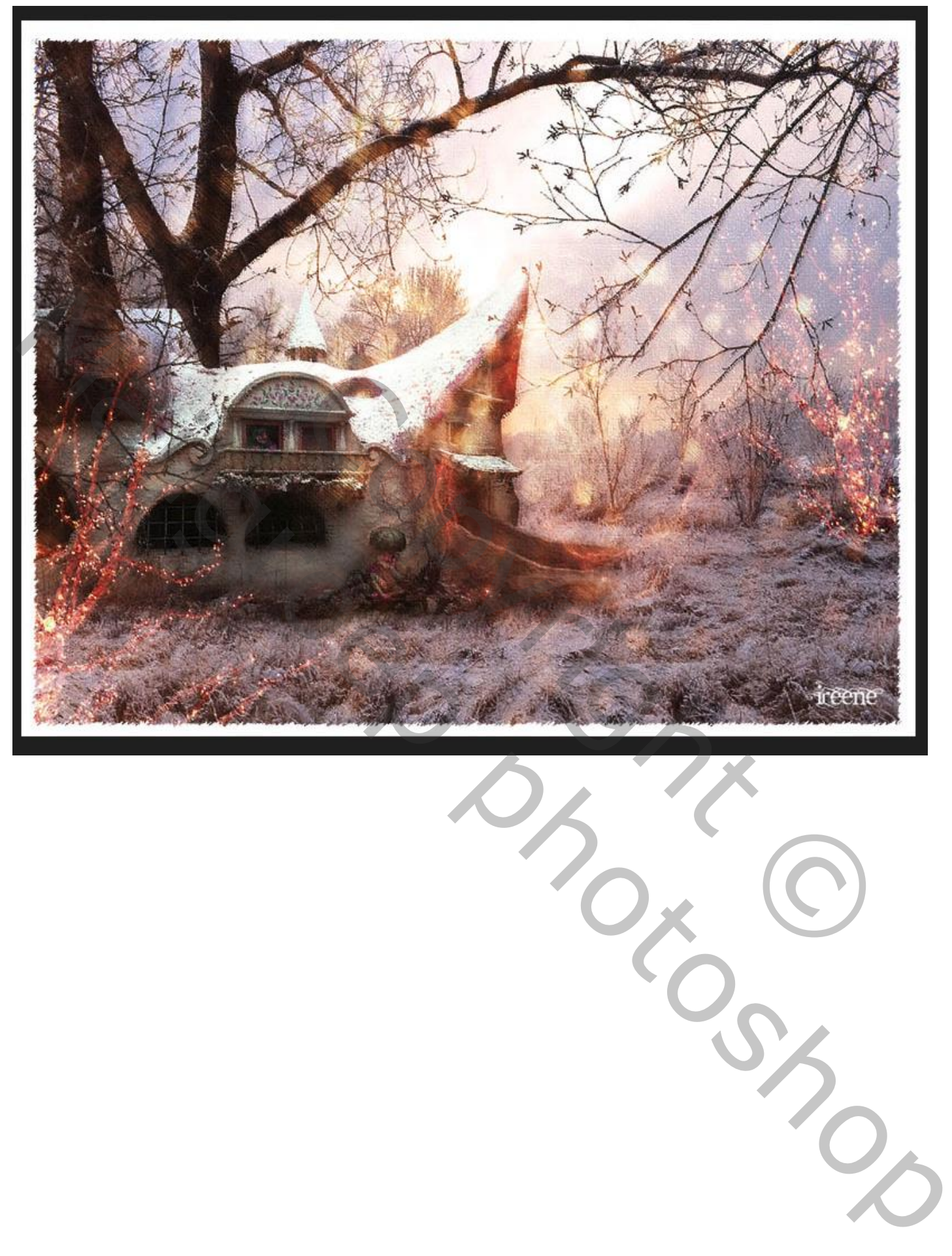

 *Postkaart maken Ireene*

*8*